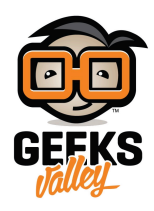

# [إنشاء خادم ويب باستخدام الاردوينو ووحدة](https://geeksvalley.com/tutorial/sending-arduino-data-to-webpage/) [8266ESP](https://geeksvalley.com/tutorial/sending-arduino-data-to-webpage/)

مقدمة

في هذا الدرس سنتعلم كيفية إنشاء خادم ويب باستخدام الاردوينو ووحدة ESP8266.

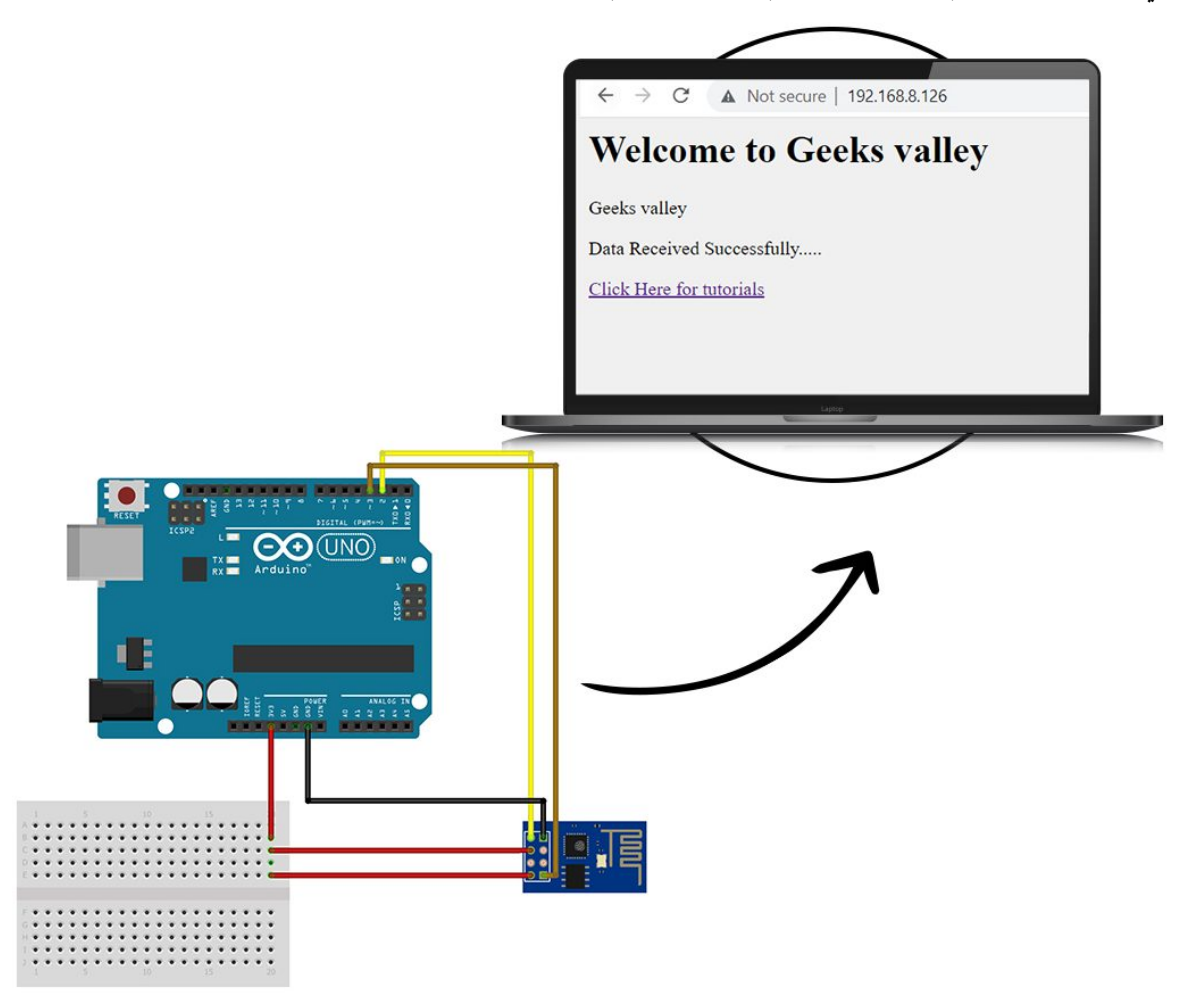

المواد والأدوات

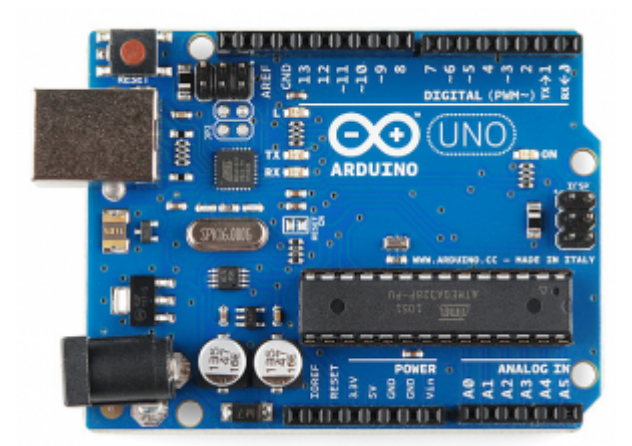

1× [اردوينو اونو](https://geeksvalley.com/product/arduino-uno-r3-atmega328/)

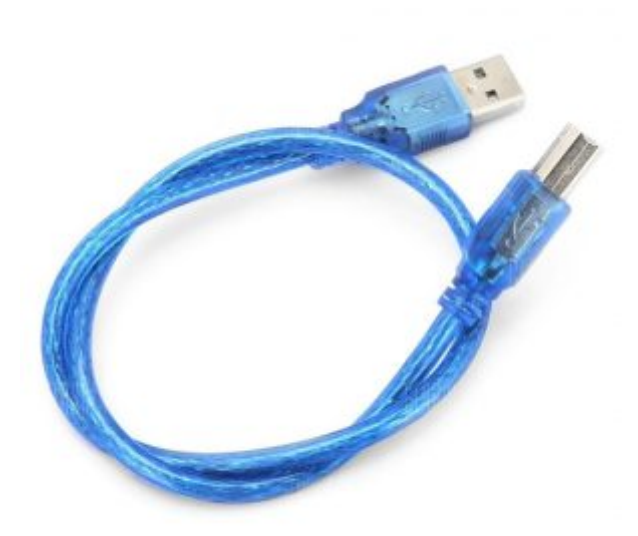

[سلك الاردوينو](https://geeksvalley.com/product/a-b-usb-cable/)  $\times 1$ 

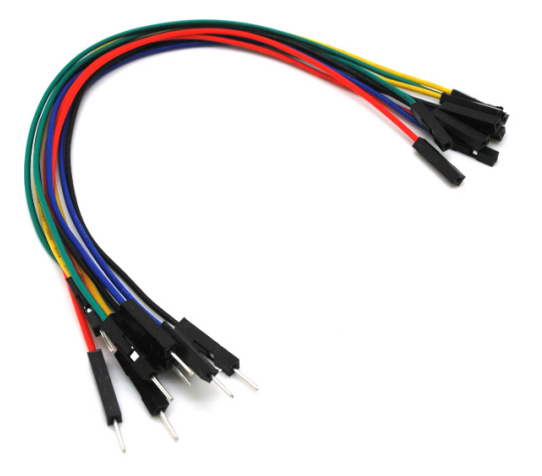

حزمة أسلاك توصيل (ذكر – أُنثى)

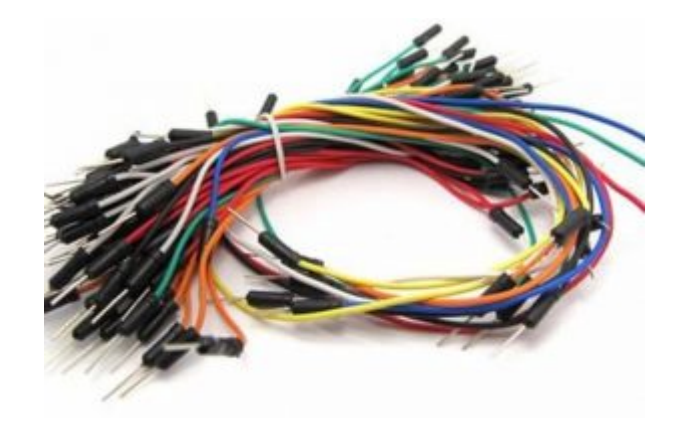

[حزمة أسلاك توصيل \(ذكر‐ ذكر\)](https://geeksvalley.com/product/jumper-wires-male-male/)

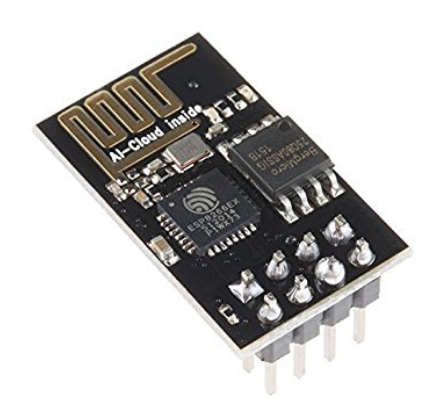

1× [وحدة](https://geeksvalley.com/product/wifi-module-esp8266/) [Fi-Wi](https://geeksvalley.com/product/wifi-module-esp8266/)

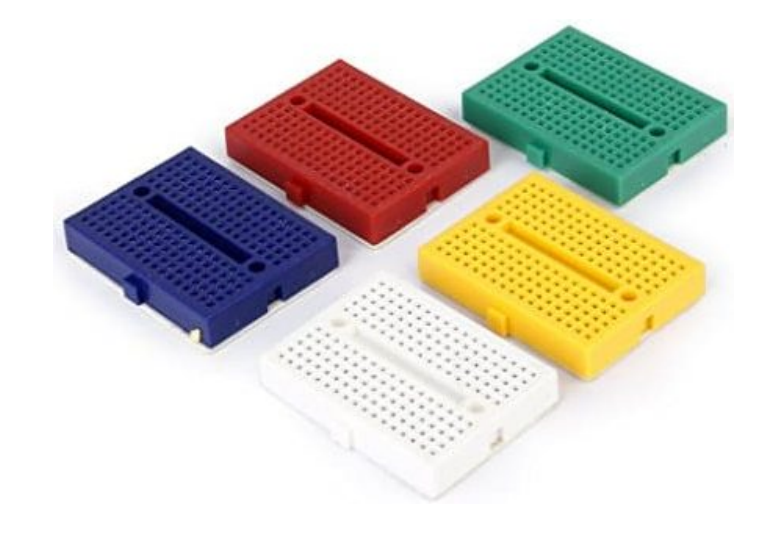

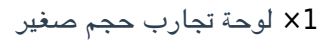

# توصيل الدائرة

وصل الدائرة الكهربائية كما في الشكل المقابل:

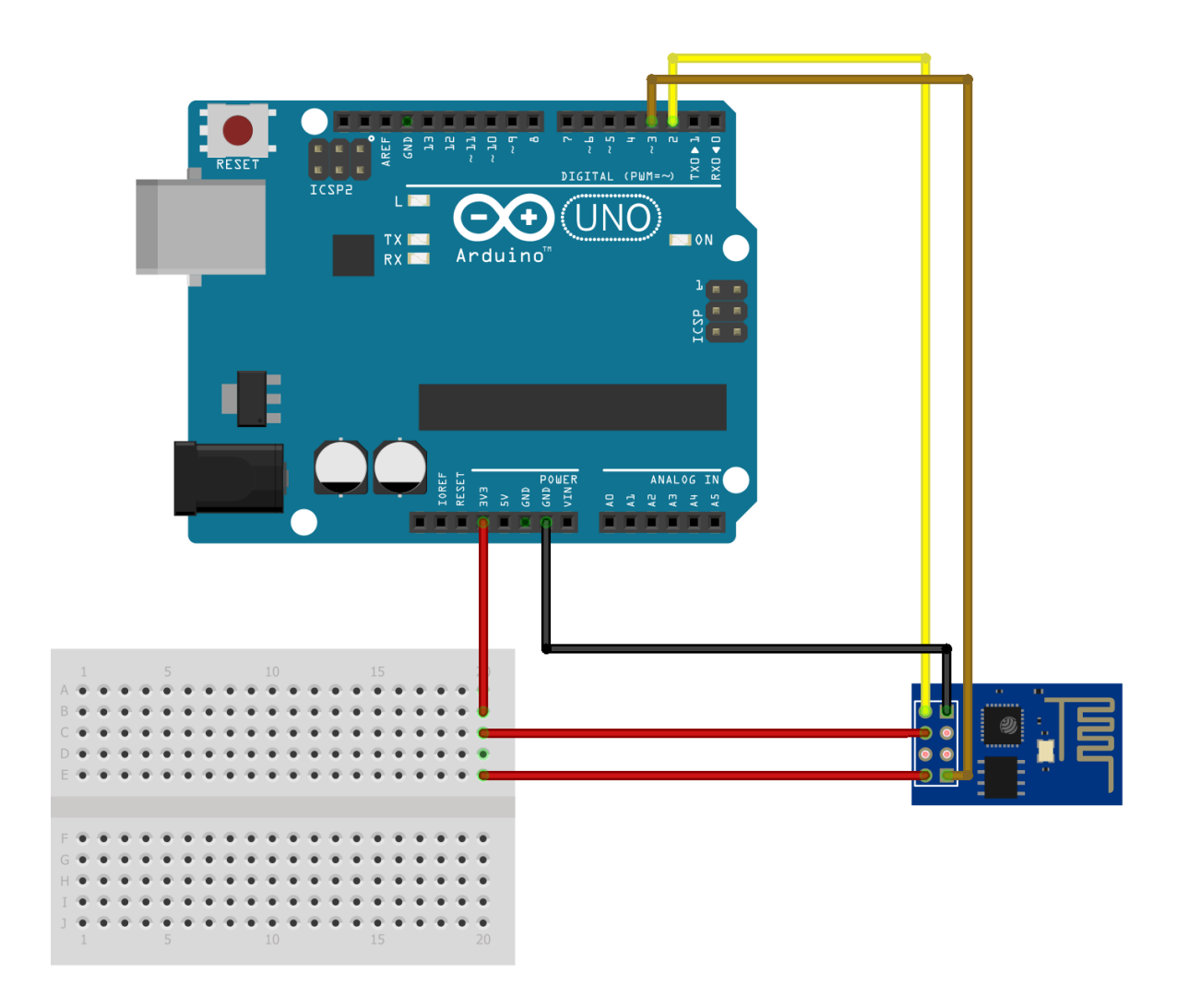

# تهيئة IDE Arduino

افتح ِIDE Arduino، من قائمة File اختر Preference.

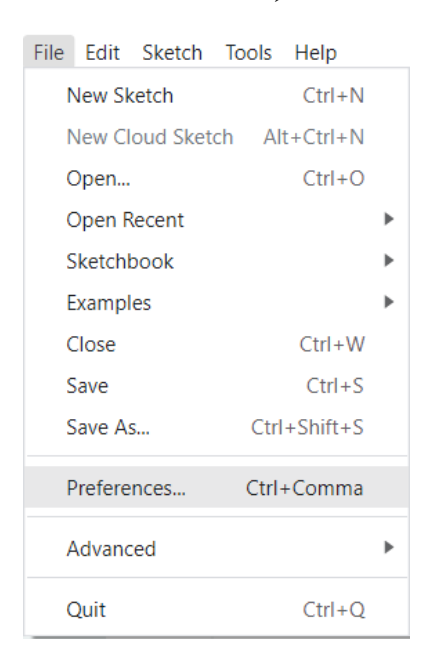

حمل الملف الخاص بوحدة 8266ESP ثم انقر عل Ok.

https://arduino.esp8266.com/stable/package esp8266com index.json

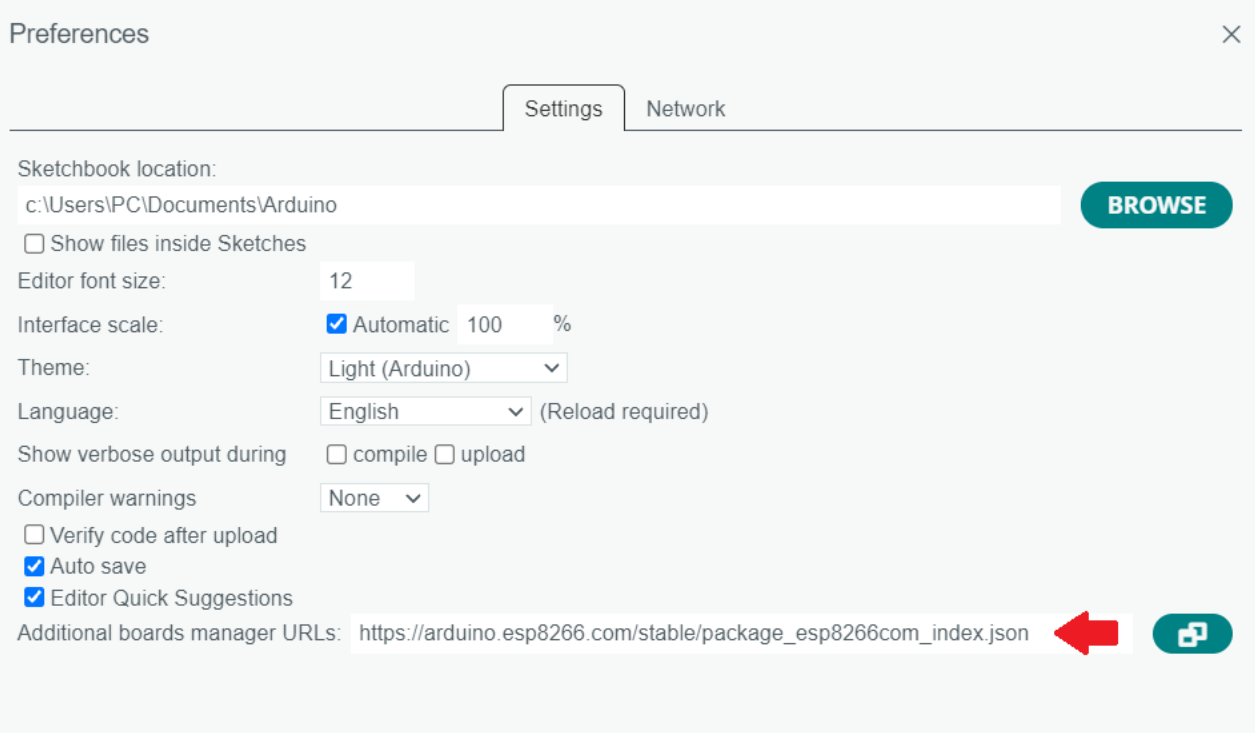

### من قائمة Tools اختر Board ثم manger Board.

CANCEL

 $\alpha$ 

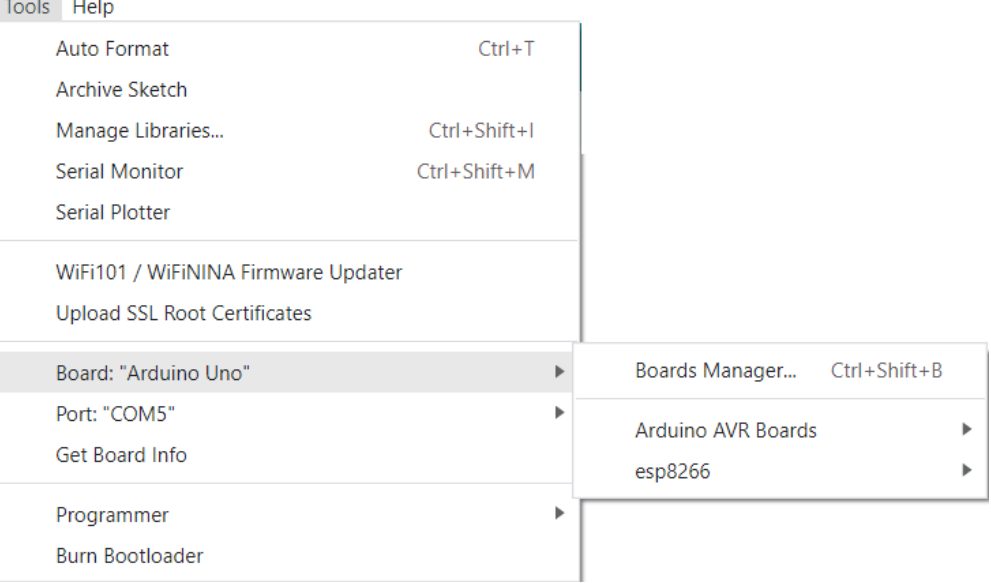

• اكتب في خانة البحث ESP8266 حمّل اللوحة التالية آخر إصدار.

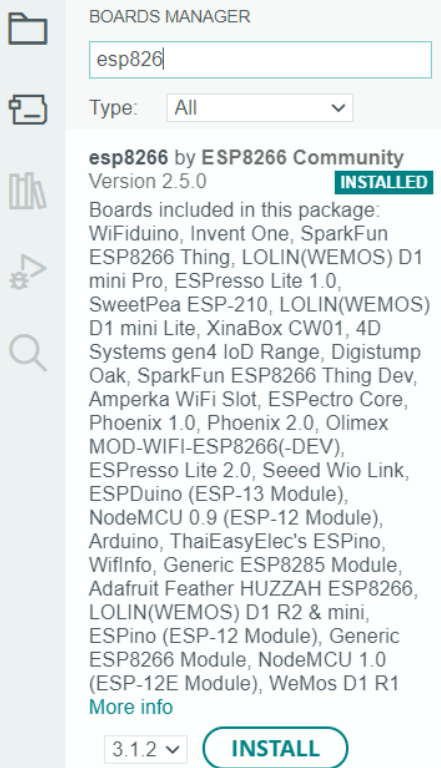

الكود البرمجي

قبل رفع الكود البرمجى للوحة الاردوينو عليك قراءة شرح الكود البرمجى.

```
#include<SoftwareSerial.h>
SoftwareSerial client (2,3); //RX, TX
String webpage="";
int i=0, k=0;
String readString;
int x=0;
boolean No IP=false;
String IP="";
char temp1 = '0';
String name="<p>Geeks valley</p>"; //22
String dat="<p>Data Received Successfully.....</p>"; //21
void check4IP(int t1)
}
int t2 = millis();
while(t2+t1>millis())} 
while(client.available()>0)
}
if(client.find("WIFI GOT IP"))
```

```
}
No_IP=true;<br>}<br>}<br>}
void get_ip()<br>{
IP="";
char ch=0;
\n  <sup>2</sup>\n  <sup>1</sup>\nclient.println("AT+CIFSR");
while(client.available()>0)<br>{
if(client.find("STAIP,"))delay(1000);
Serial.print("IP Address:");
while(client.available() > 0)
 } 
ch=client.read();
  if(ch=='+');break
IP+=ch;<br>}<br>}
if(ch=='+');break
}
if(ch=='+')break;
delay(1000);<br>}
Serial.print(IP);
Serial.print("Port:");
{ 80;}<br>}
void connect_wifi(String cmd, int t) \{int temp = 0, i = 0;while(1)<br>{
Serial.println(cmd);
client.println(cmd);
while(client.available())
} 
if(client.find("OK"))
i=8;
```

```
delay(t);if(i>5);break
i++;}
if(i==8)Serial.println("OK");
else
Serial.println("Error");
{
void wifi_init()
}
connect wifi("AT", 100);
connect wifi("AT+CWMODE=3",100);
connect wifi("AT+CWQAP", 100);
connect wifi("AT+RST", 5000);
check4IP(5000);
if (!No IP)} 
Serial.println("Connecting Wifi....");
connect_wifi("AT+CWJAP=\"Network name\",\"Network password\"",7000);
//provide your WiFi username and password here
// connect_wifi("AT+CWJAP=\"vpn address\",\"wireless network\"",7000);
}
else
}
{ 
Serial.println("Wifi Connected");
get_ip();
connect wifi("AT+CIPMUX=1", 100);
connect wifi("AT+CIPSERVER=1,80",100);
}
void sendwebdata (String webPage)
}
 int i=0;
while(1)}
unsigned int l=webPage.length();
Serial.print("AT+CIPSEND=0,");
client.print("AT+CIPSEND=0,");
Serial.println(l+2);
client.println(l+2);delay(100);
Serial.println(webPage);
client.println(webPage);
while(client.available())
}
//Serial.print(Serial.read());
 if(client.find("OK"))} 
i = 11;
;break
}
```

```
}
 if(ii==11);break
delay(100);
  }
}
void setup()}
Serial.begin(115200);
client.begin(115200);wifi init();
Serial.println("System Ready..");
}
void loop()
}
k=0:
Serial.println("Please Refresh your Page");
while (k < 1000)} 
 k++;while(client.available())
}
if(client.find("0,CONNECT"))
}
Serial.println("Start Printing");
Send();
Serial.println("Done Printing");
delay(1000);
{
}
delay(1);
{
{
void Send()
}
webpage = "<hl>Welcome to Geeks valley</hl><br/>>body bgcolor=f0f0f0>";
sendwebdata(webpage);
webpage=name;
webpage+=dat;
sendwebdata(webpage);
delay(1000);
webpage = "<a href=\"https://geeksvalley.com/tutorials/";
webpage+="\">Click Here for tutorials</a>";
sendwebdata(webpage);
client.println("AT+CIPCLOSE=0");
}
```

```
9/17
```
## شرح الكود البرمجى

نعرف المكتبات المستخدمة في المشروع وهي مكتبة الاتصال التسلسلي.

#include<SoftwareSerial.h>

هذا السطر يوضح المنافذ المستخدمة لربط Rx وTx.

SoftwareSerial client  $(2,3)$ ; //RX, TX

المتغير IP يحمل عنوان الشبة للوحة Fi-Wi.

String IP="";

المتغير name يحمل جملة valley Geeks بتنسيق لغة HTML.

والمتغير date يحمل الجملة Successfully Received Data…..

```
String name="<p>Geeks valley</p>"; //22
String dat="<p>Data Received Successfully.....</p>"; //21
```
في الدالة check4IP سيتم البحث عن عنوان الشبكة.

```
void check4IP(int t1)
}
int t2 = miltis();
while(t2+t1>millis())} 
while(client.available()>0)
}
if(client.find("WIFI GOT IP"))
}
No IP=true;
{
}
}
}
```
في الدالة get\_ip سيتم طباعة عنوان الشبكة IP address.

```
void get\_ip()}
IP="":
char ch=0:
while(1)}
client.println("AT+CIFSR");
while(client.available()>0)
```

```
}
if(client.find("STAIP,"))
}
delay(1000);
Serial.print("IP Address:");
while(client.available()>0)
 } 
ch = client.read():
  if(ch=='+');break
IP+=ch;
{
}
if(ch=='+');break
}
if(ch=='+');break
delay(1000);
\lambdaSerial.print/IP);Serial.print("Port:");
Serial.println(80);
}
```
في الدالة wifi-init سيتم البحث عن الشبكات الموجودة في النطاق، ثم سيتم اختيار الشبكة التي قمت بتعيينها في الكود البرمجي.

```
void wifi init()}
connect wifi("AT", 100);
connect wifi("AT+CWMODE=3",100);
connect wifi("AT+CWQAP", 100);
connect wifi("AT+RST", 5000);
check4IP(5000);
if (!No IP)} 
Serial.println("Connecting Wifi....");
connect_wifi("AT+CWJAP=\"Network name\",\"network password\"",7000);
//provide your WiFi username and password here
// connect wifi("AT+CWJAP=\"vpn address\",\"wireless network\"",7000);
else
}
}
Serial.println("Wifi Connected");
qet ip():
connect wifi("AT+CIPMUX=1", 100);
connect wifi("AT+CIPSERVER=1,80",100);
{
```
عليك تحرير السطر التالى ووضع اسم شبكة الانترنت الخاصة بك ورمزها السري.

connect\_wifi("AT+CWJAP=\"Network name\",\"Network password\"",7000);

في الدالة setup سيتم تهيئة شاشة الاتصال التسلسلى لطباعة التحديثات الخاصة بوحدة Wi-Fi.

عليك تغيير سرعة نقل البيانات كما في الشكل.

Both NL & CR  $\bullet$  115200 baud

```
voidsetup()
}
Serial.begin(115200);
client.begin(115200);wifi init();
Serial.println("System Ready..");
}
```
ف الدالة send سيتم انشاء خادم ويب.

ستظهر الجمل بهذا الشل:

# Welcome to Geeks valley

Geeks valley

..... Data Received Successfully

Click Here for tutorials

يمن تحرير الجمل الموجودة:

```
void Send()
}
webpage = "<hl>Welcome to Geeks valley</hl><br/>body bgcolor=f0f0f0>";
sendwebdata(webpage);
webpage=name;
webpage+=dat;
sendwebdata(webpage);
delay(1000);
webpage = "<a href=\"https://geeksvalley.com/tutorials/";
webpage+="\">Click Here for tutorials</a>";
sendwebdata(webpage);
client.println("AT+CIPCLOSE=0");
}
```
بعد رفع الكود البرمجي افتح شاشة الاتصال التسلسي وانسخ IP address عنوان الشبكة.

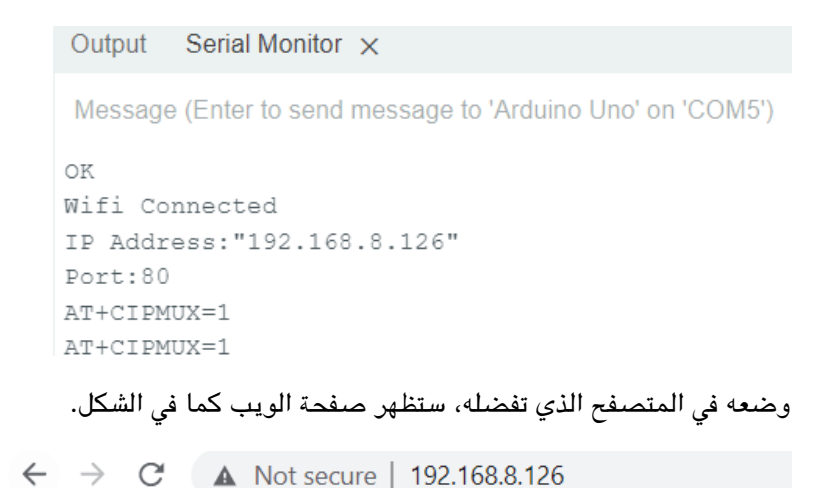

# **Welcome to Geeks valley**

Geeks valley

Data Received Successfully.....

Click Here for tutorials

### المشاكل والإصلاحات

من أبرز المشاكل التى تظهر فى وحدة Wi-Fi هى عدم الاستجابة لأوامر AT، إما بسبب خطأ بتوصيل الدائرة الكهربائية أو بسبب مشاكل فى الكود البرمجى أو الوحدة تحتاج إلى تحديث Firmware.

سنتعلم في هذا القسم كيفية تحديث Firmware.

**-1 توصيل الدائرة**

وصل الدائرة الكهربائية كما في الشكل المقابل:

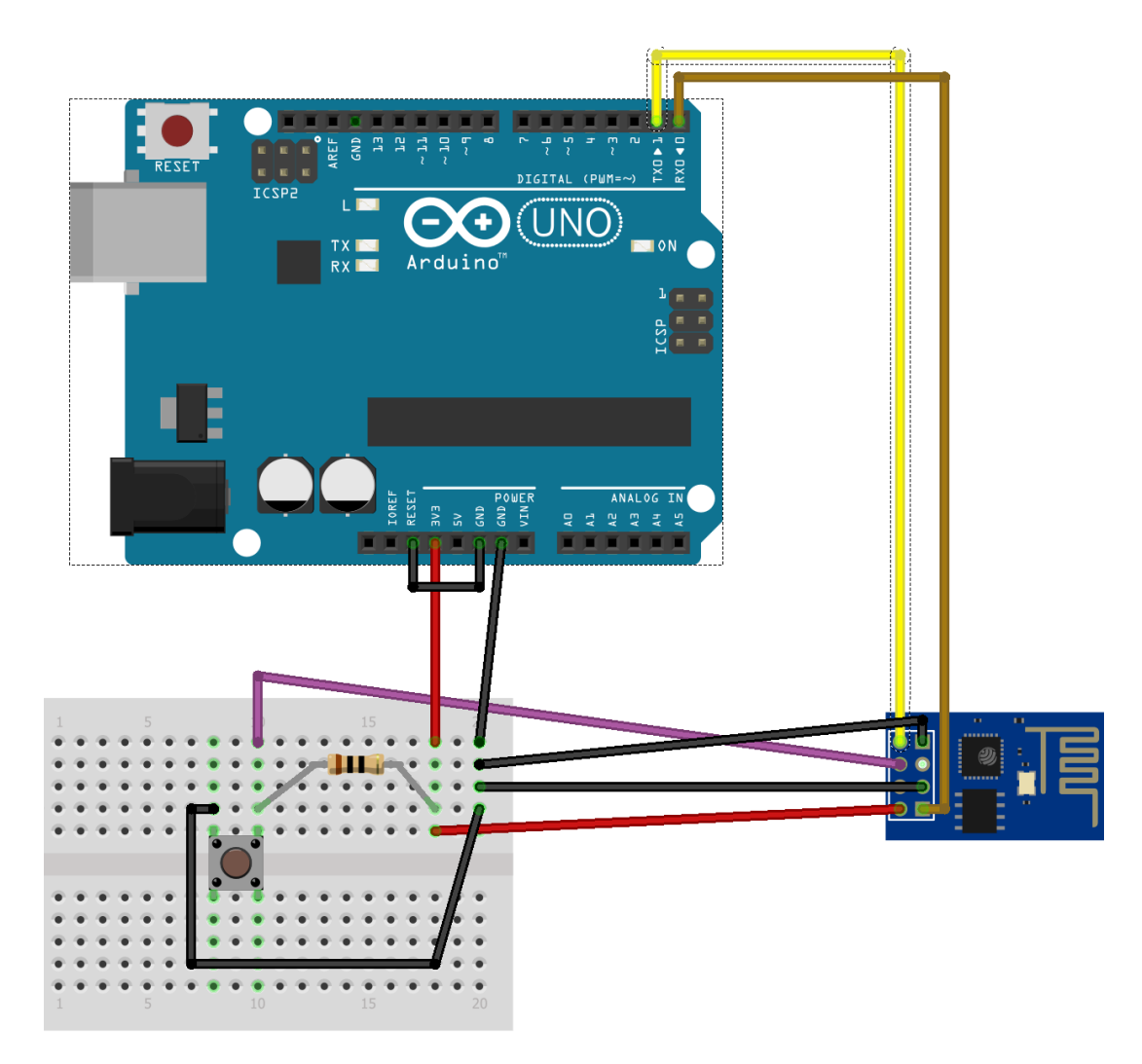

### **-2 تحميل flasher ESP و Firmware**

حمل [Flasher](https://drive.google.com/drive/u/1/folders/1SMRMPTpkHmDWq3anAwAXngeyzrWAKo4Y) [و](https://drive.google.com/drive/u/1/folders/1SMRMPTpkHmDWq3anAwAXngeyzrWAKo4Y) [Firmware.](https://drive.google.com/drive/u/1/folders/1SMRMPTpkHmDWq3anAwAXngeyzrWAKo4Y)

فك الضغط عن كلا الملفين.

#### **-3 تثبيت Firmware**

افتح ESP8266 Flasher.

انقر على Bin اختر ملف Ai-Thinker\_ESP8266 الذي قمت بتحميله مسبقًا.

واكتب رقم المنفذ التسلسل الذي تستخدمه.

#### ESP8266 Flash Downloader

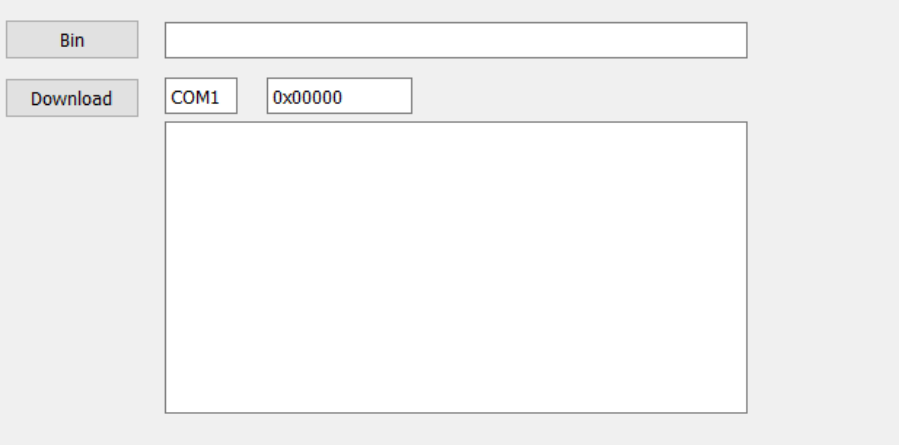

اضغط زر التحكم في الدائرة الكهربائية ثم انقر على زر تحميل Download.

 $\Box$ 

 $\overline{\phantom{0}}$ 

 $\times$ 

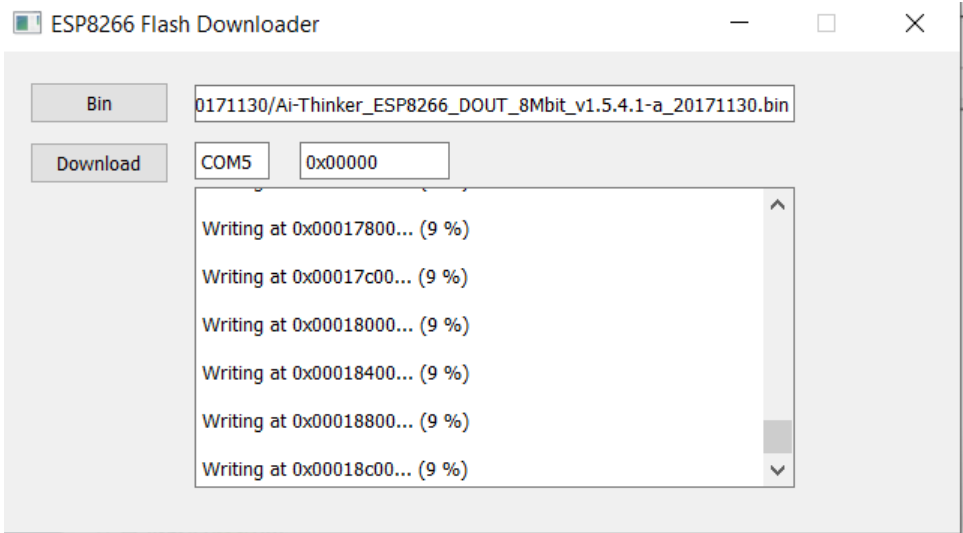

سيبدأ التحميل مباشرة، انتظر حتى ينتهي وتظهر هذه الرسالة.

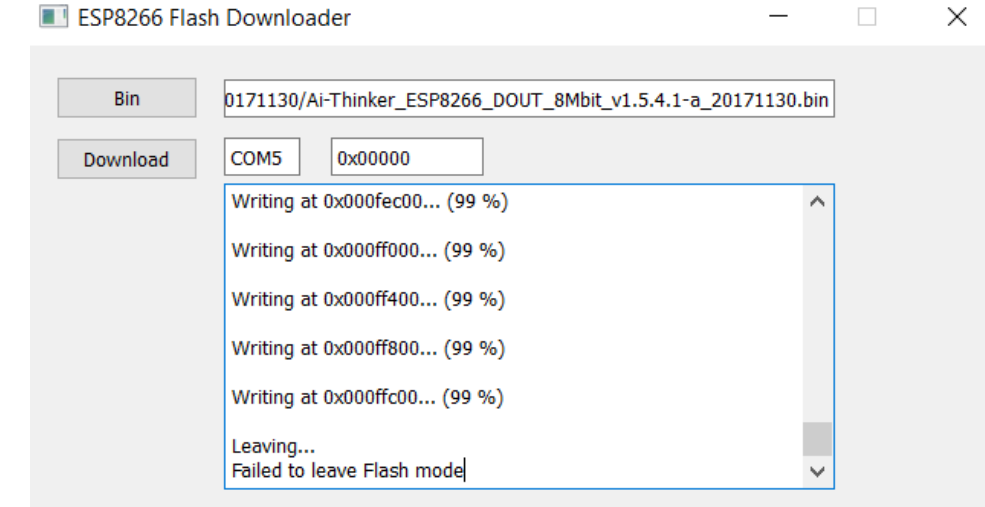

#### **-4 الاختبار**

ملاحظة: من الدائرة الهربائية افصل السلك المربوط مع 00GPI.

سنستخدم commands AT لاختبار اللوحة.

```
Commands AT عبارة عن أوامر تسمح باتصال وحدة Fi-Wi مع لوحة الاردوينو.
```
افتح اردوينو IDE.

ارفع الكود البرمجي التالي للوحة الاردوينو (قبل رفع الكود البرمجي للوحة افصل سلك Rest و 3v ثم أعدهم بعد رفع الكود البرمجي.).

```
void setup() \{// put your setup code here, to run once:
<sup>}</sup>
void loop() {
// put your main code here, to run repeatedly:
}
```
افتح شاشة الاتصال التسلسلي وغيّر سرعة النقل كما في الصورة.

Both NL & CR  $\bullet$  9600 baud

ابدأ بتابة الأوامر التالية:

#### **الأمر الأول: AT**

16/17

يعتبر الأمر الأساس الذي يختبر بدء تشغيل AT، إذا كان نظام AT يعمل بشل صحيح ستظهر رسالة OK إذا لم يعمل ستظهر رسالة

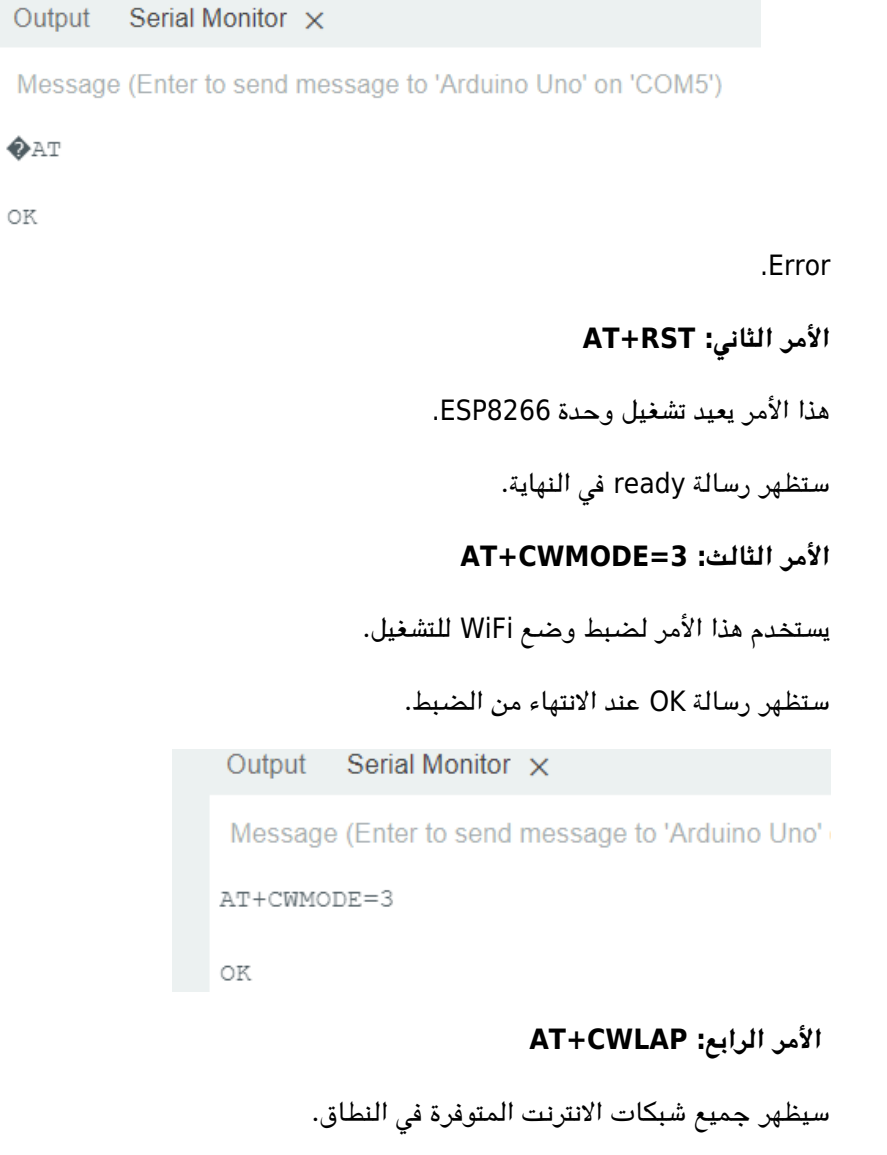

```
الأمر الخامس: CWJAP+AT"=اسم الشبة","كلمة المرور"
```
Output Serial Monitor X

Message (Enter to send message to 'Arduino Uno' o

OK

```
AT+CWJAP="HUAWEI-DADE", "1 1996"
WIFI CONNECTED
WIFI GOT IP
```
يستخدم هذا الأمر لربط وحدة Fi-Wi مع شبة الانترنت.

#### **الأمر السادس: CIFSR+AT**

يوضع عنوان الشبة Address IP.

```
Output
        Serial Monitor X
 Message (Enter to send message to 'Arduino Uno' on 'COM5')
 OK
 AT+CIFSR+CIFSR: APIP, "192.168.4.1"
 +CIFSR:APMAC, "ca:c9:a3:54:b7:2d"
+CIFSR: STAIP, "192.168.8.126"
 +CIFSR: STAMAC, "c8:c9:a3:54:b7:2d"
\circ
```
بعد اكتمال هذه الخطوات تصبح الوحدة جاهزة للاستخدام.